# **跨校選修 AP 及 MOOCS 課程**

# **(學生端)操作手冊**

**平台網址:http://ap.scu.edu.tw/**

#### **1-1●新註冊**

**畫面 1.**

# **點選「申請一個新帳號」**

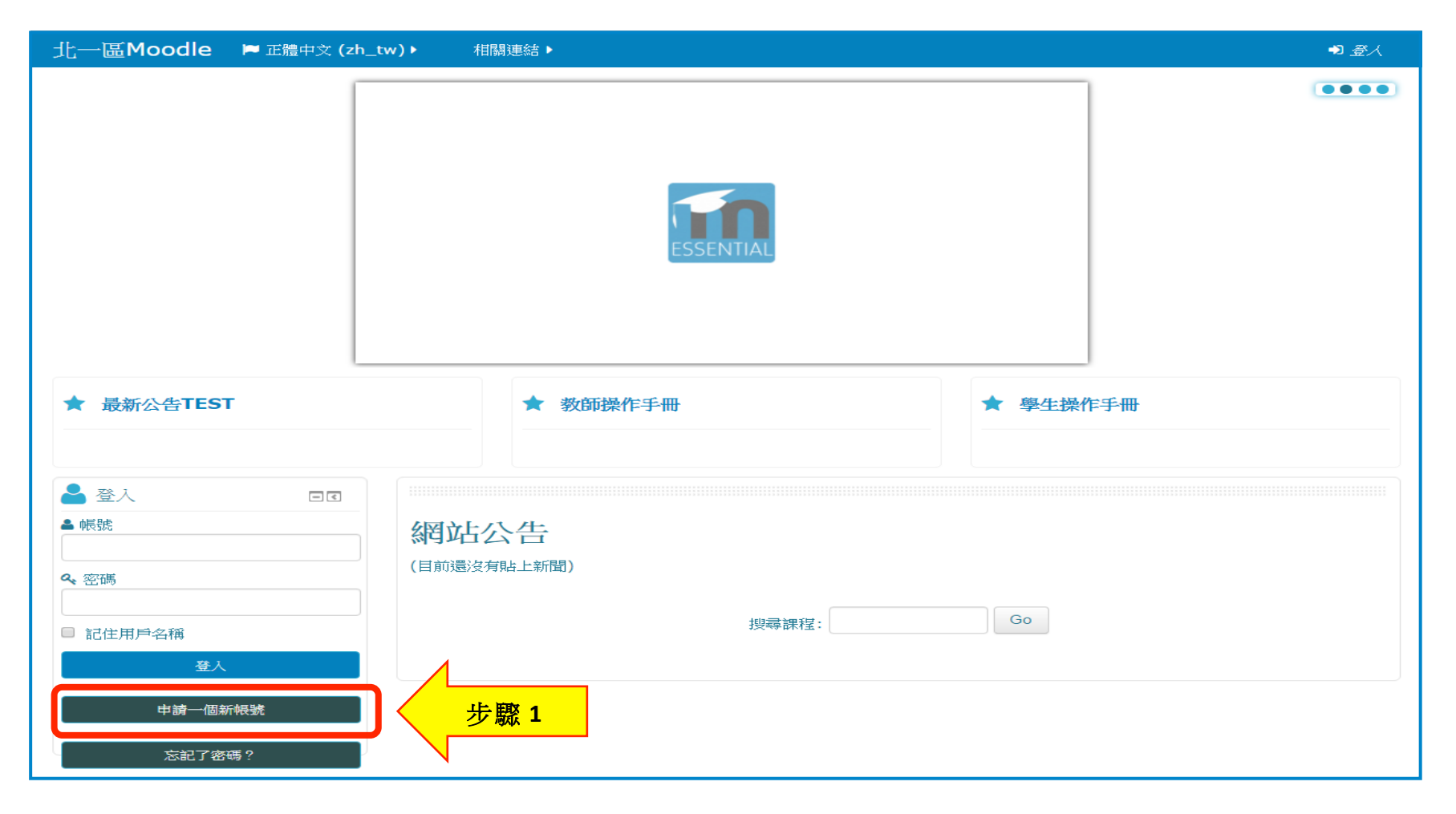

#### 跨校選修 AP 及 MOOCS 課程

# **畫面 2.**

#### **填寫帳號基本資料**

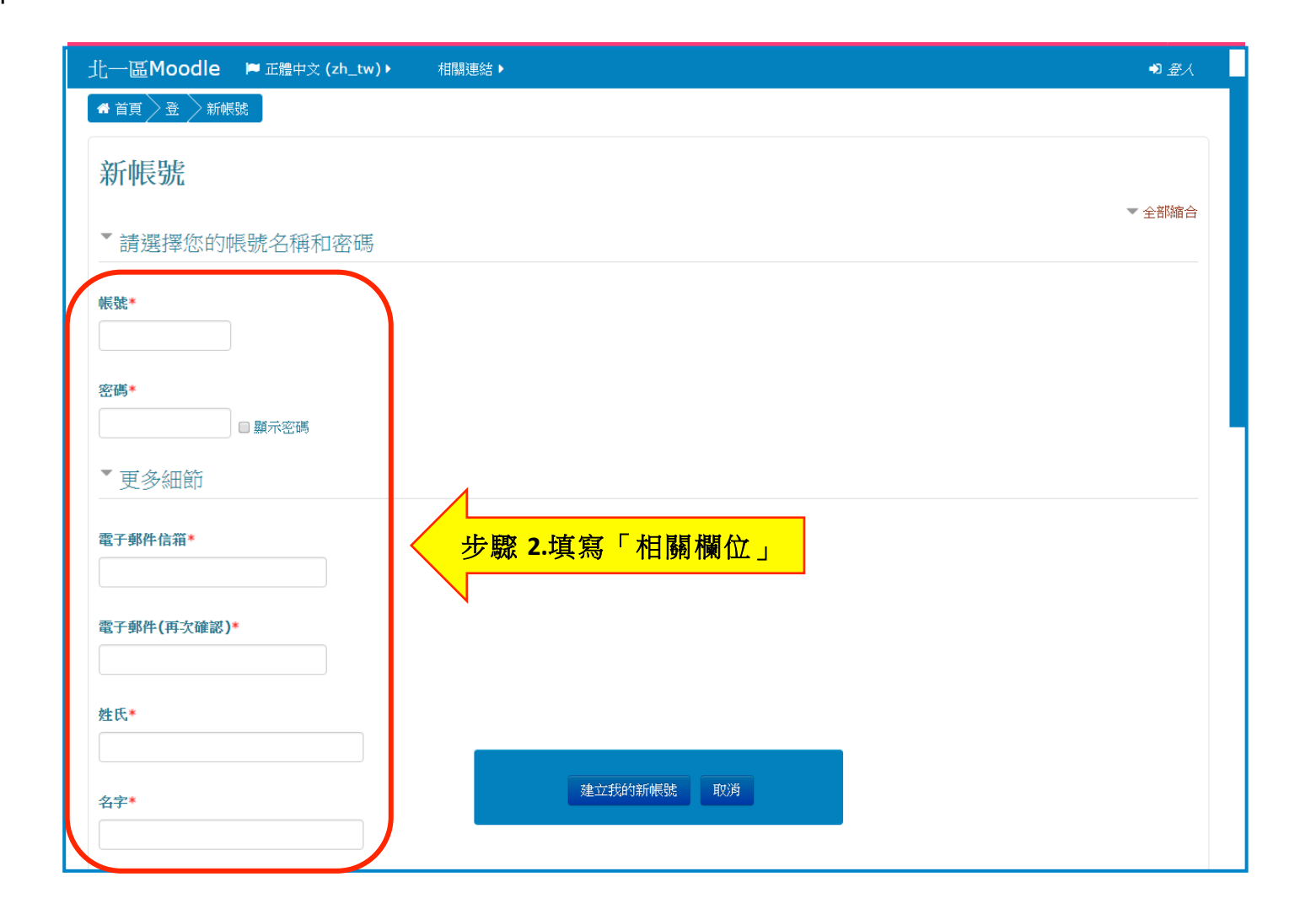

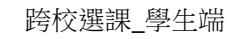

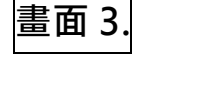

#### **填寫帳號基本資料**

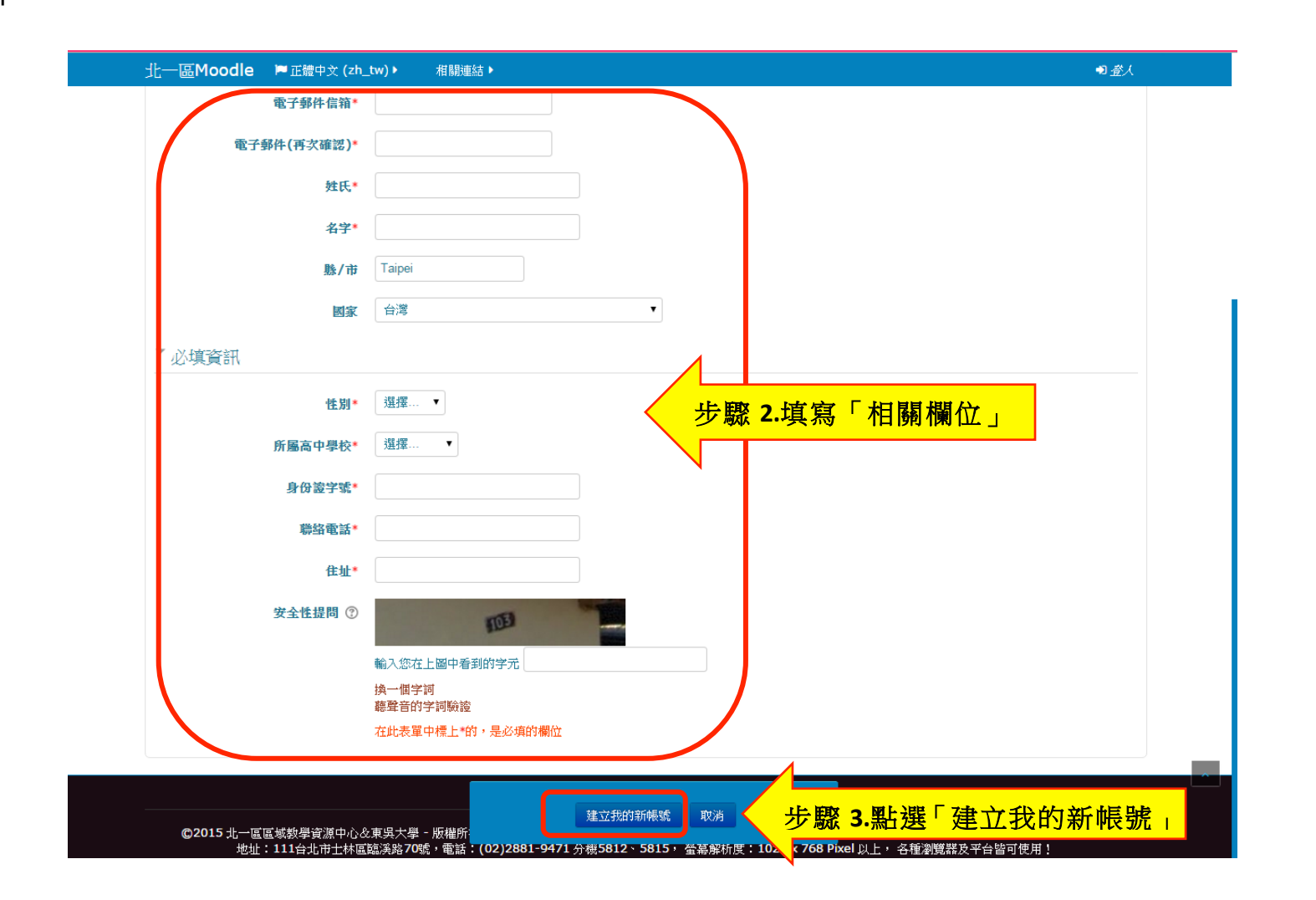

# **畫面 4.**

## **確認 email**

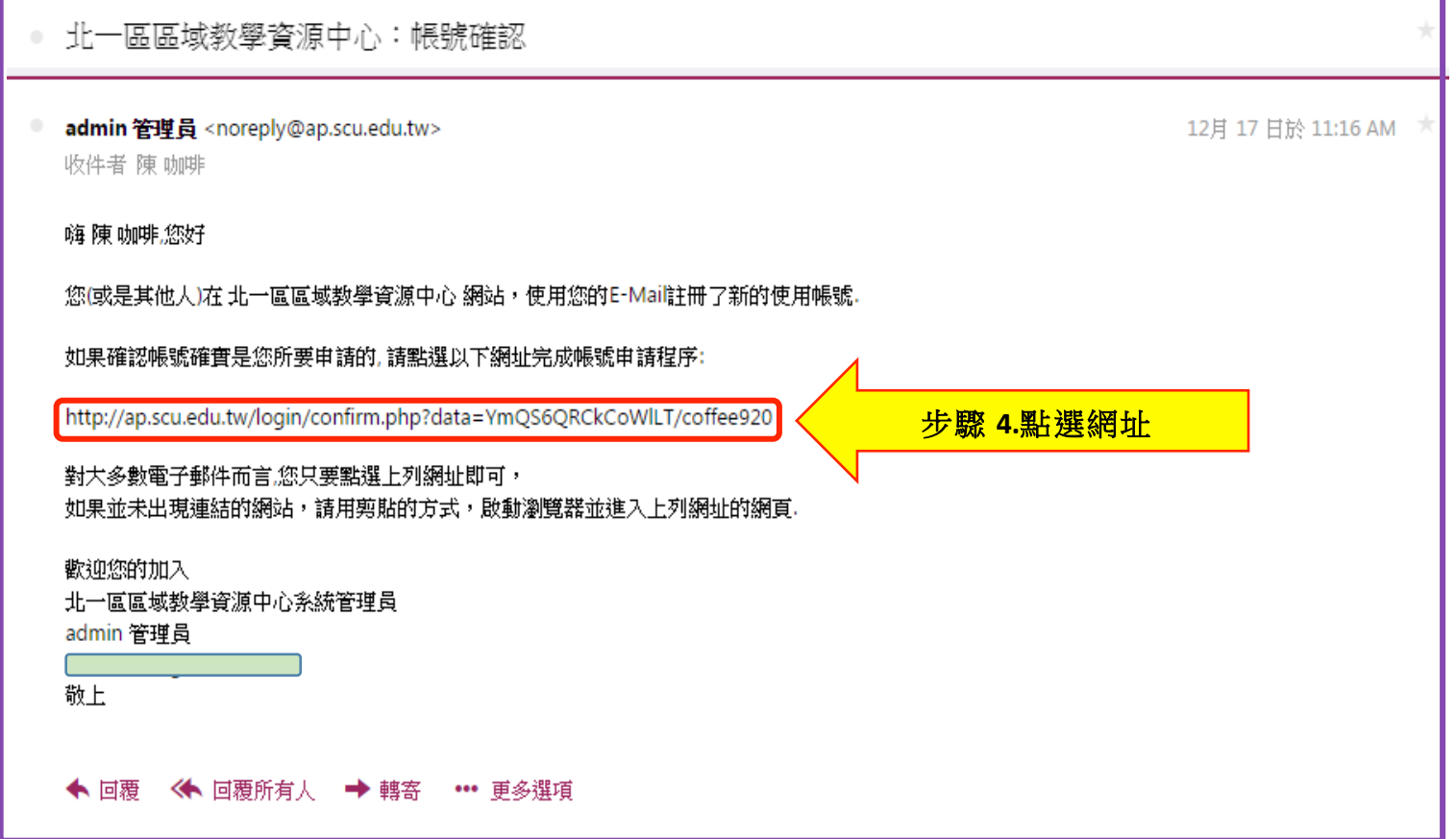

# **畫面 5.**

**登入帳號及密碼後,在畫面右上方會出現您的姓名。**

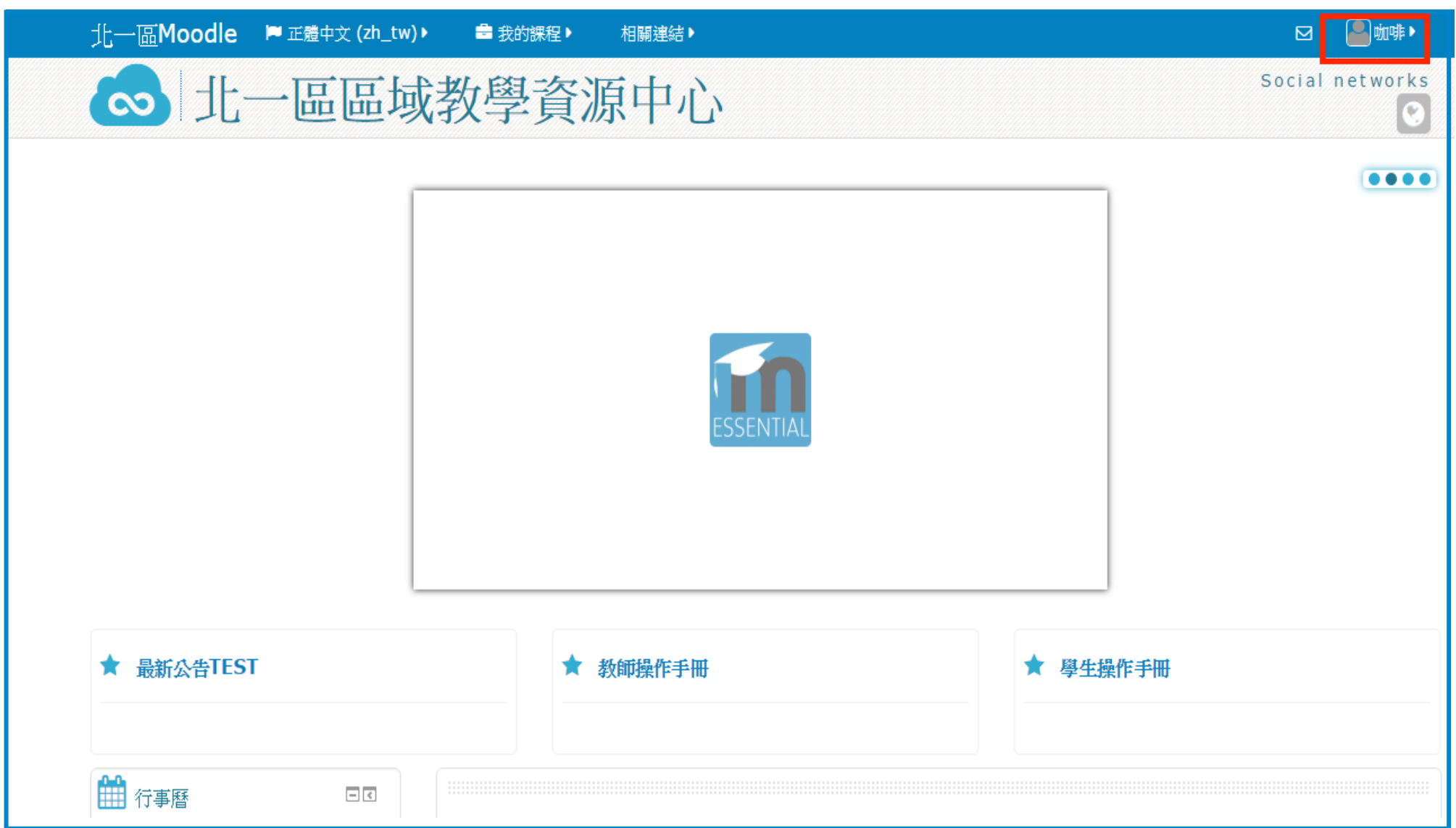

### **1-2 ●加入選課:**

**在「所有課程」裡,會顯示所有開課課程,進行加選**

#### 跨校選修 AP 及 MOOCS 課程 インディティー アイディティー こうしゃ おおとこ かんきょう かんきょう かんきょう かんきょう おおとこ 跨校選課 タイプ うちのおおし うちのみ

![](_page_7_Picture_23.jpeg)

**看到加選科目後,點選「為我加選這一課程」**

![](_page_8_Figure_1.jpeg)

![](_page_8_Figure_2.jpeg)

### **點選「將我加入預選」,將此門課程加入預選課程**

![](_page_9_Figure_2.jpeg)

#### 跨校選修 AP 及 MOOCS 課程 インディティー アイディティー こうしゃ おおとこ かんきょう かんきょう かんきょう かんきょう おおとこ 跨校選課 タイプ うちのおおし うちのみ

![](_page_10_Picture_18.jpeg)